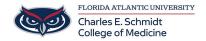

<u>Knowledgebase</u> > <u>Instructional Resources</u> > <u>PowerPoint Digital Laser Pointer (Mac)</u>

## PowerPoint Digital Laser Pointer (Mac)

Jeff Clark - 2018-04-02 - Instructional Resources

## Turn your mouse into a laser pointer

Applies To: PowerPoint 2016 PowerPoint 2013 PowerPoint 2010 PowerPoint 2016 for Mac

When you're showing a presentation, you can turn your mouse into a laser pointer to draw attention to something on a slide.

WindowsMac

## Turn on the laser pointer

On the **Slide Show** tab, click either **Play from Start** or **Play from Current Slide** to start your slide show.

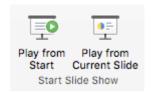

In Slide Show view, four helper buttons appear at the

lower left corner of your slide. The second one determines how the mouse pointer appears to viewers:

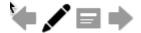

Click that Pen button, and then choose **Laser Pointer** from the pop-up menu:

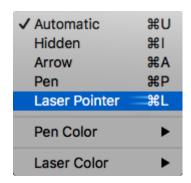

Press the Option key, and then click and drag the left mouse button to point to the contents on the slide that you want to draw attention to.

## Change the color of your laser pointer

By default, the color of the pointer is red, but green and blue are also available. To change the color of the laser pointer, do the following:

In Slide Show mode, click the Laser Pointer icon at the lower left portion of the slide:

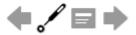

On the pop-up menu, point to Laser Color, and then select the color you want.

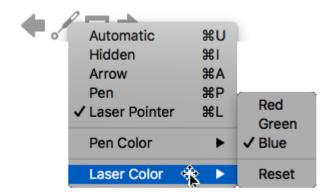

https://support.office.com/en-us/article/turn-your-mouse-into-a-laser-pointer -77367b36-d25b-4ed2-8c87-358bc216a1e0#Platform=Mac

- Tags
- <u>PowerPoint</u>